# 先生のための遠隔授業支援ツール (ファイル共有)

~ ネットワークドライブ、VPN接続の利用 ~

### 【 内 容 】

- Ⅰ.概要
- Ⅱ. ネットワークドライブの種類
- Ⅲ.研究室等、学内設置パソコンからのネットワークドライブの利用
- Ⅳ.自宅等、学外のパソコンからのネットワークドライブの利用

## Ⅰ.概要

情報センターでは、教員および学生が教材や課題等、電子データのやり取りが簡単に行えるよう「ネ ットワークドライブ」(共有ファイルサーバ)を用意しています(※)。ネットワークドライブは、Windows や Mac の共有フォルダ機能を用いて行います。

(図-1)学内ネットワーク、VPN接続によるネットワークドライブの利用

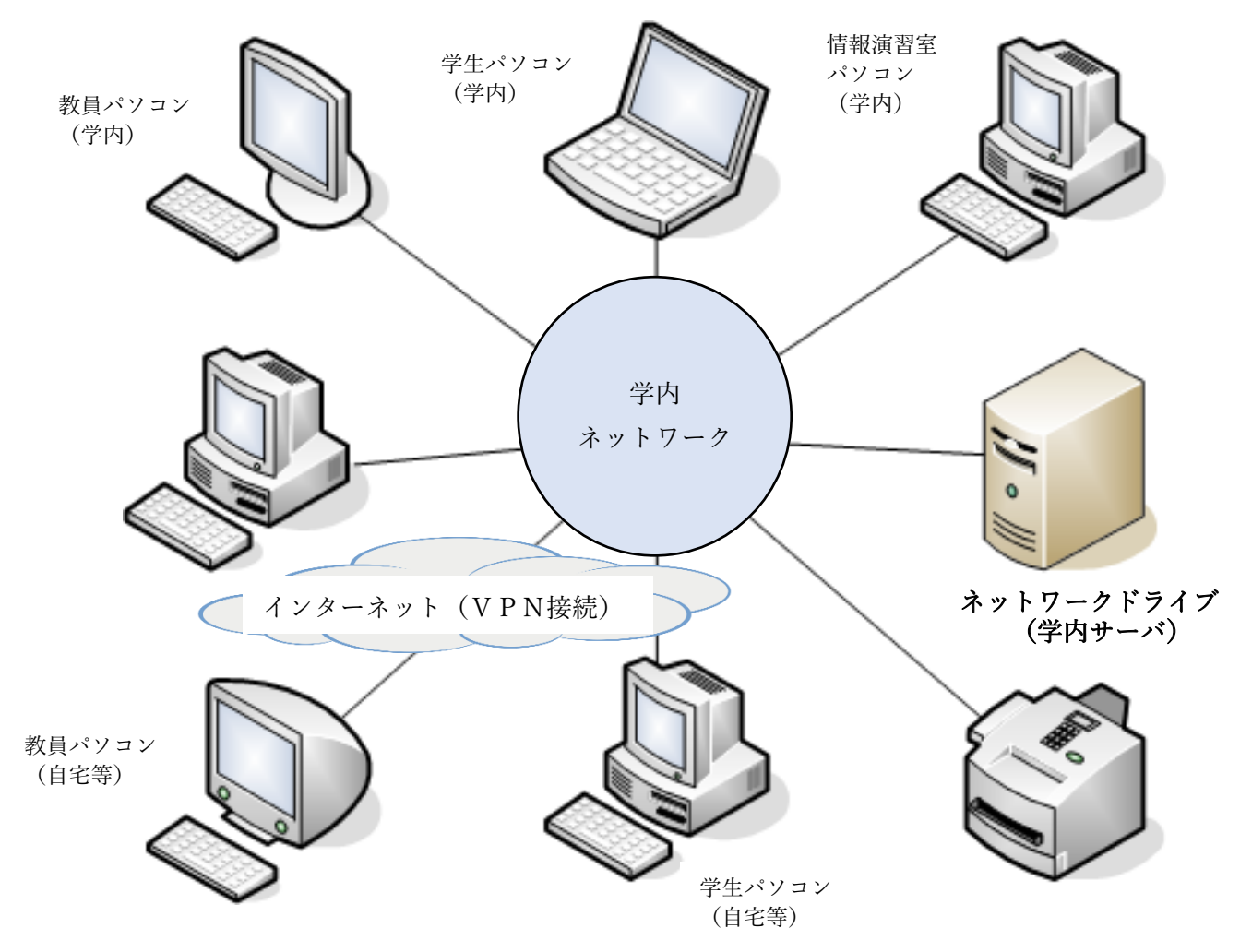

<sup>(※)</sup>授業での提出物等のやり取りを電子メールの添付ファイルを用いて行うことはセキュリティ対策上推奨してい ません。

## Ⅱ. ネットワークドライブの種類

ネットワークドライブは、学生が利用する教材に応じ、3 種類のフォルダが利用できます。研究室設 置パソコンや自宅等学外設置パソコンから各フォルダへの接続については別紙マニュアルをご覧くだ さい。なお、今般の新型コロナ対策にあたり下記教材配布用および課題提出用フォルダ内に【コロナ対 応授業用フォルダ】を特設しています※。当案件に係る授業運用にご活用ください。 後期用を設けています。

①教材配布用フォルダ

 このフォルダは学生への教材・課題等の配布に用います。後期授業では、必ず「[後期]コロナ対応 授業用フォルダ」予め教育課程表の科目区分ごとにフォルダを作成しています。教員は科目区分のフ ォルダ配下にフォルダを作成し(※1 を参照)、フォルダ内のファイルは学生に閲覧/ダウンロードさ せることができます。学生はこのフォルダ内のファイルは「読み取りのみ」可能です。学生はこのフ ォルダ内にファイルを保存、修正、削除はできません。

【教材配布用フォルダ内のフォルダ構成】

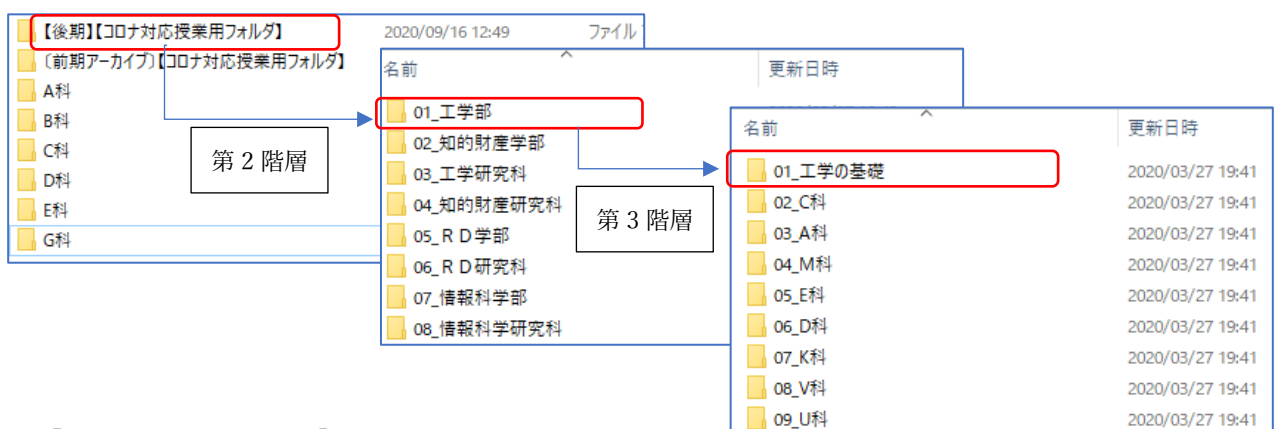

【フォルダの命名規則】

※1)フォルダの命名規則

受講者が識別しやすいようフォルダ名は、「授業科目名(クラス名) 担当者名 曜日時限」の項 目を並べ命名してください。

例) 建築·都市設計製図Ⅱ 工大太郎 月1

電気磁気学Ⅱ(イ組)\_工大二郎\_火3

※2)ファイルの命名規則

 教材配布用フォルダに教材や課題指示をアップロードしてください。ファイル名は、受講者が識 別しやすいように、「授業科目名(クラス名) 担当者名 曜日時限 授業回」の項目を並べ命名し てください。

②課題提出用フォルダ

 学生が課題の提出等に用いる共有フォルダです。予め教育課程表の科目区分ごとにフォルダを作成 しています。教員は科目区分のフォルダ配下にフォルダ(※1)を作成でき、学生が作成したファイル (※2)の提出場所として利用することができます。

#### 【課題提出用フォルダ内のフォルダ構成】

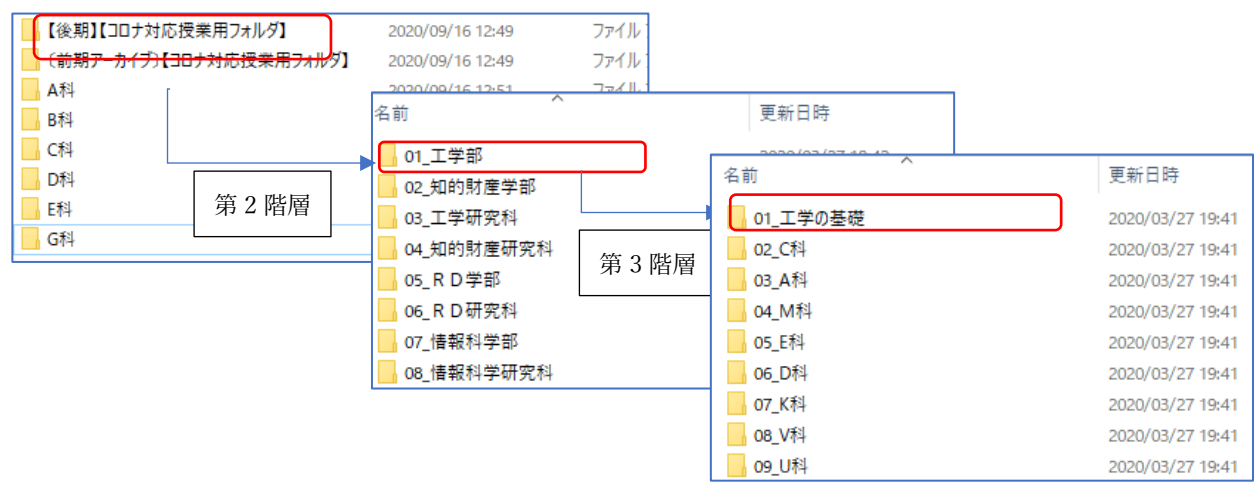

【フォルダ、ファイルの命名規則】

※1)フォルダの命名規則

受講者が識別しやすいようフォルダ名は、「授業科目名(クラス名)\_担当者名\_曜日時限」の項 目を並べ命名してください。

- 例) 建築·都市設計製図 II 工大太郎 月1 電気磁気学Ⅱ(イ組)\_工大二郎\_火3
- ※2) ファイルの命名規則

課題提出用フォルダには当該授業科目受講者が作成した課題等が提出(アップロード)されます。 学生が提出するファイルは、授業担当者が識別しやすいように、ファイル名は、「学生番号\_学生氏 名 授業科目名(クラス名) 担当者名 曜日時限」の項目を並べ命名するよう指示してください。

## Ⅲ.研究室等、学内設置パソコンからのネットワークドライブの利用

ネットワークドライブを提供するファイルサーバは学内で稼働しています。ネットワークドライブ を利用するにはパソコンを学内ネットワークに接続し(通常、研究室等の学内設置パソコンは接続済 み)、OS の種類(Windows、Mac)に応じ、接続操作を行う必要があります(自宅等、学外のパソコ ンから利用する方法は後述)。

各ドライブは、情報センターが管理する情報(処理)演習室のパソコンではログイン時に自動的に 設定され、マイコンピュータに次のように表示されます。()内はドライブ文字と呼ばれます。

ここで行うネットワークドライブの割り当てでは、自身のパソコンと情報演習室のドライブ文字が 同じになるよう例示しています。

①課題提出用フォルダ: ¥¥o-file001.ad.oit.ac.jp¥post (X:ドライブ) ②教材配布用フォルダ: ¥¥o-file001.ad.oit.ac.jp¥common common(Y:ドライブ) ③個人フォルダ教員用:¥¥o-file001.ad.oit.ac.jp\home\teachers\ユーザー名 (Z:ドライブ) [個人フォルダ学生用:¥¥o-file001.ad.oit.ac.jp\home\students\ユーザー名 (Z:ドライブ)]

### Ⅲ-1 Windows によるネットワークドライブの利用

Windows ではネットワークドライブを次の操作により接続します。以下の説明は、Windows10 をも とに記述しています。※Window8 でのご利用については適宜読み替えてください。

(1) Windows を起動し、「エクスプロ ーラー」を立ち上げます。

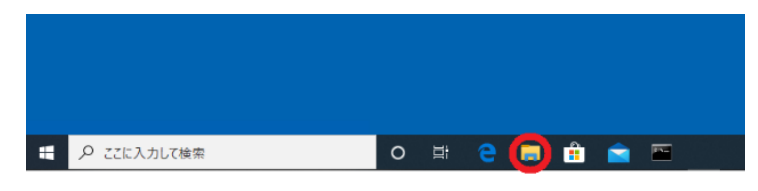

(2) エクスプローラーで、「PC」を右クリックし、 「ネットワークドライブの割り当て」をクリ ックします。ダイアログが表示されます。

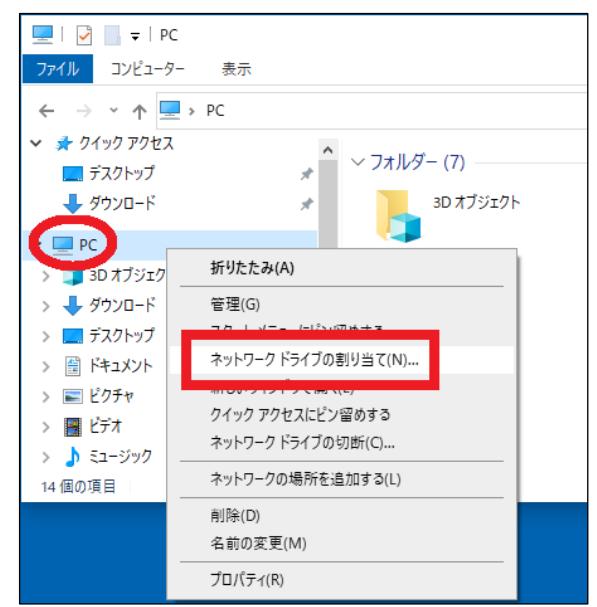

(3) ダイアログは接続するフォルダに応じ、次の とおり設定します。

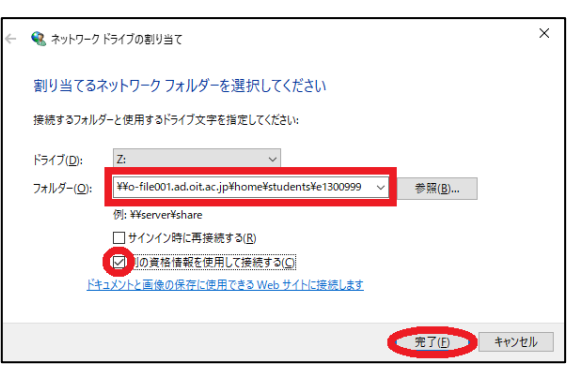

①課題提出用フォルダ ドライブ(D):X  $7\,\pi\,\nu\,\cancel{S}(0)$ : \\text{Y}{O}\text{D}{D}{O}\text{D}{D}{O}\text{D}{O}\text{D}{O}\text{D}{O}\text{D}{O}\text{D}{O}\text{D}}\$ ②教材配布用フォルダ ドライブ(D):Y  $7\,\pi\,\nu\,\phi'(0)$ : \\text{Y}{O}\text{ F}{O} = file001. ad. oit. ac. jp\common ③個人フォルダ ドライブ(D):Z フォルダ(O): \o-file001.ad.oit.ac.jp\home\teachers\ユーザー名 (※)ユーザー名は t+職員番号 7 桁となります さらに「別の資格情報を使用して接続する」をチェックし、「完了」をクリックします。

補足)チェックボックス「サインイン時に再接続する」は、ネットワークドライブを利用 するパソコンが自分専用である場合、チェックを入れたままでも差し支えありま せん。他人と共有するパソコンの場合はチェックを外すことをお勧めします。

(4) 「ネットワーク資格情報の入力」に おいて、ネットワークドライブに接 続するためのログイン認証を行いま す。

「その他」をクリックします。

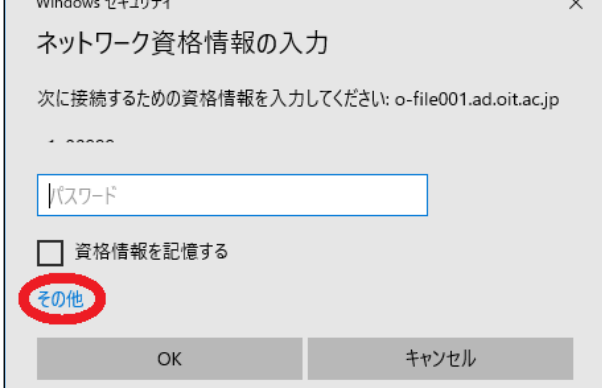

(5) 「別のアカウントを使用する」をク リックします。

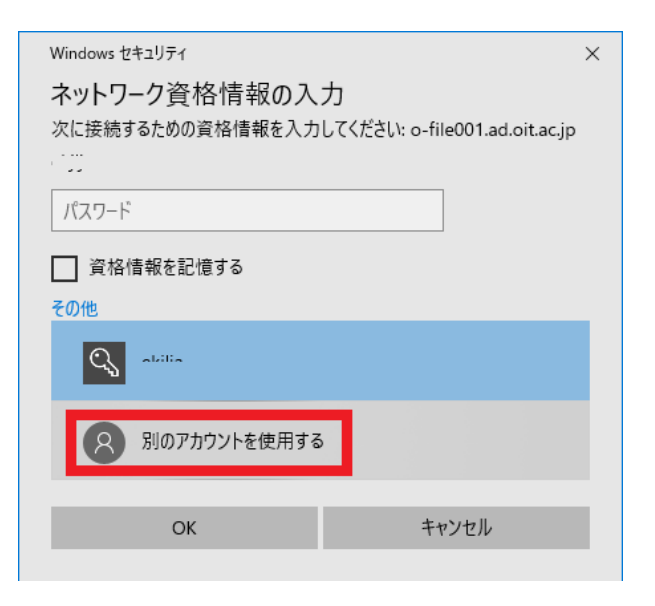

(6) 「ネットワーク資格情報の入力」画 面に「ユーザー名」および「パスワ ード」入力欄が表示されます。ユー ザー名には組織アカウント(t+職員 番号@oit.ac.jp) を、「パスワード」 にはそれに対応するパスワードを入 力し、「資格情報を記憶する」をチェ ックし、「OK」をクリックします。

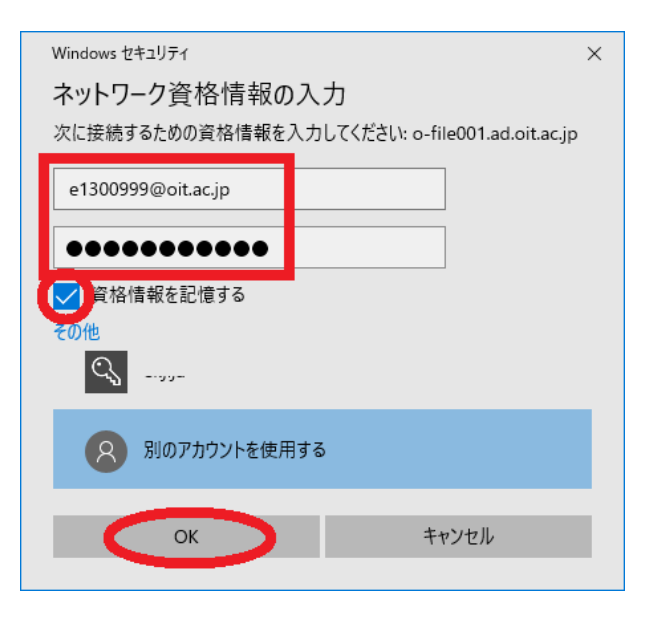

(7) 以上により、自身のパソコンにネットワークドライブが割り当てられます。以降、フォ ルダは「課題提出用」、「教材配布用」、「個人用」として利用できます。

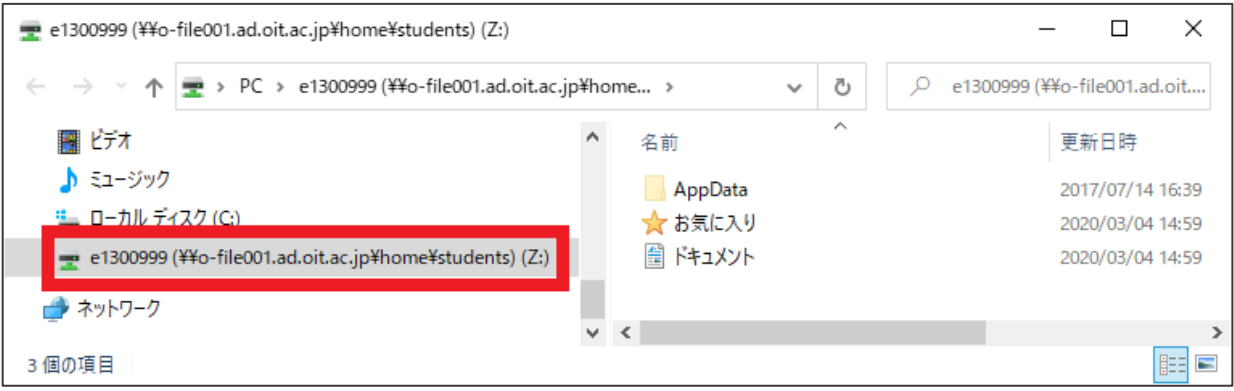

上記(1) ~(7)の操作は、「ファイルサーバーマウントツール」を用いることで自動化す ることができます。

ツールの詳細、使い方等は次の PDF をご覧ください。

情報センターWeb サイト>学内専用>学内コンピュータガイド> ファイルサーバ接続ツールマニュアル (Windows のみ) [学内のみ]

http://www.oit.ac.jp/japanese/center/inside/portal/share/pdf/fileserver\_mount\_manu al.pdf

# -2 MacOS によるネットワークドライブの利用

Finder の「移動」から「サーバへ接続」を選択します。

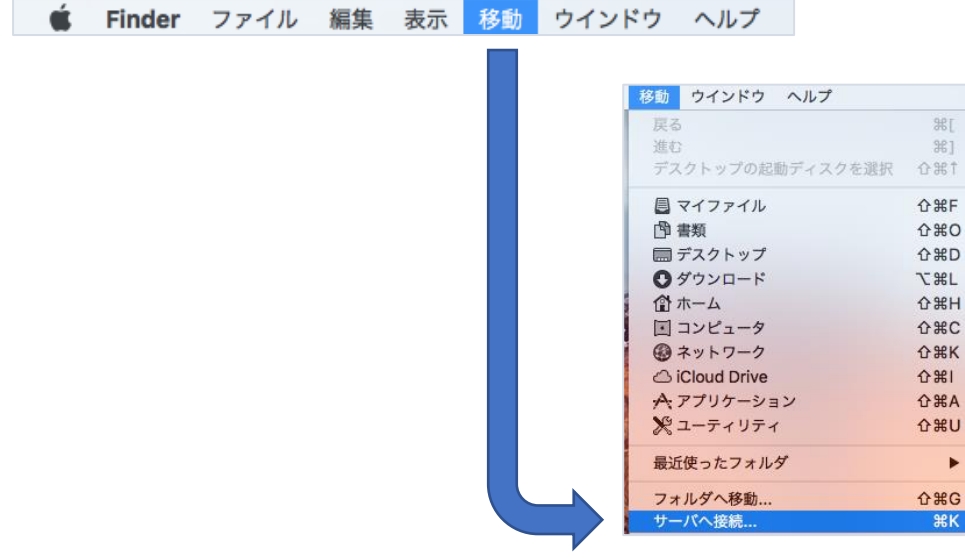

 「サーバアドレス」欄に[smb://o-file001.ad.oit.ac.jp/]と入力し 「接続」をクリックします。

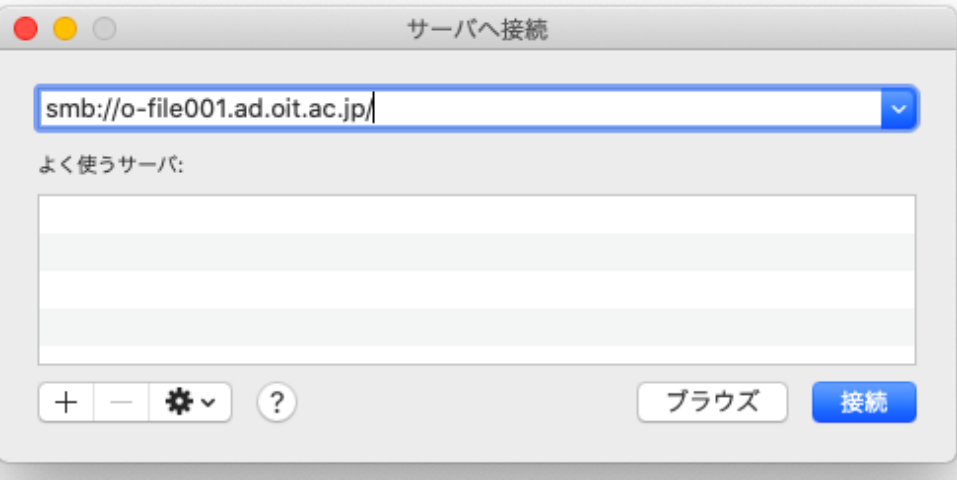

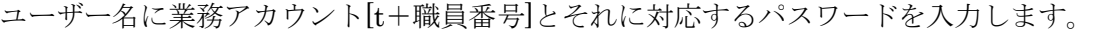

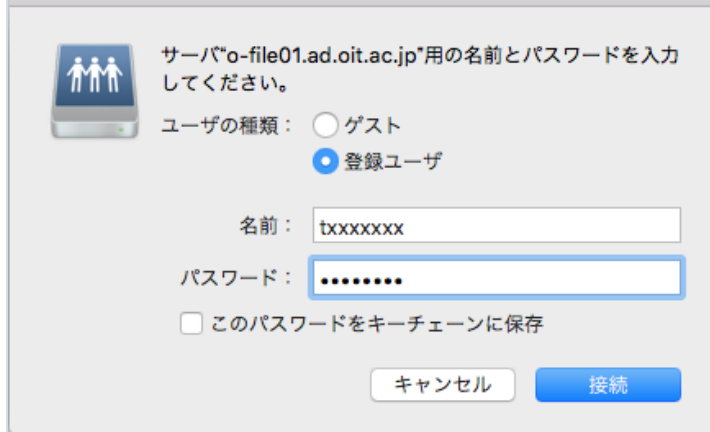

※)「このパスワードをキーチ ェーンに保存」をチェックする と、次回からの認証は省くこと ができますが、PCが共有され ている場合、情報漏えいの危険 性があります。

③マウントするボリュームを選択します。課題提示フォルダであれば COMMON、 課題提出フォルダであれば POST を選択し、OK を押します。

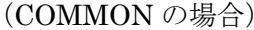

(POST の場合)

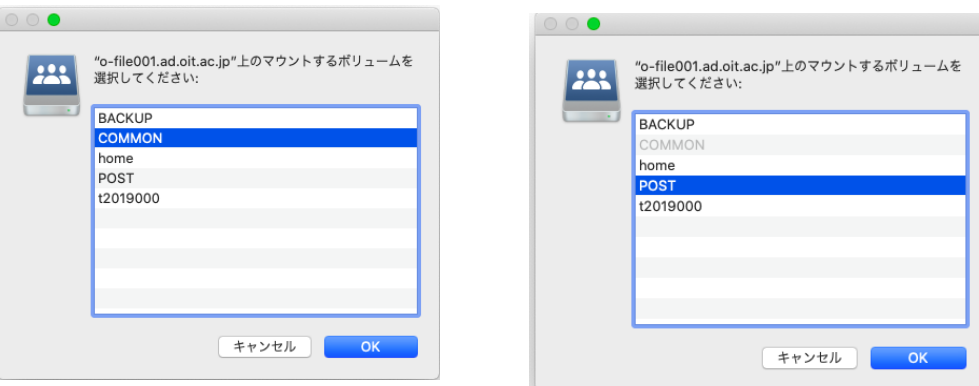

いずれも[後期]【コロナ対応授業用フォルダ】を使用します。

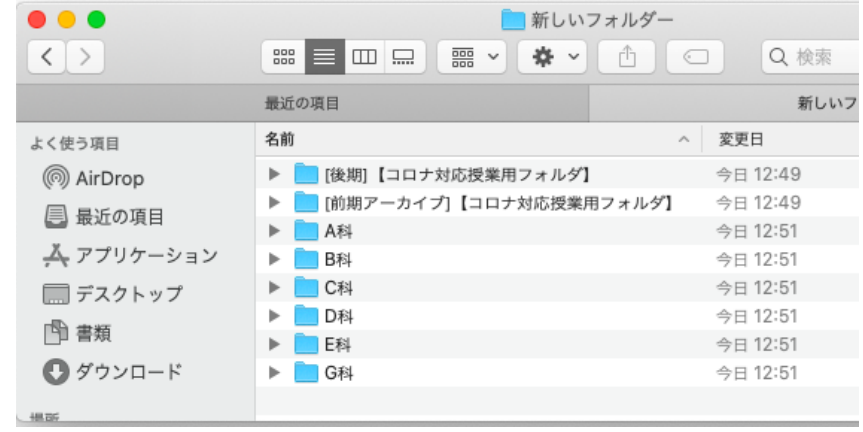

## Ⅳ.自宅等、学外のパソコンからのネットワークドライブの利用

学内で稼働するネットワークドライブを自宅等学外のパソコンからインターネット回線 (公衆通信回線)を経由し利用するには、『VPN接続』という技術を用い、インターネッ ト回線を暗号化技術によって大学の専用回線として設定することにより行います。

VPN接続により自宅等のパソコンは、学内ネットワーク下のパソコンとして動作しま す。ネットワークドライブの他、学内でのみ利用可能な各種ネットワークサービスを自宅等 にいながら利用できるようになります。逆にWeb閲覧等、私的な利用での通信も学内のサ ーバに記録されます。くれぐれもセキュリティ対策等にお気を付けくださいますようお願 いします。

> ネットワークドライブ 学内 LAN 研究室等のパソコン ARTICLE インターネット 自宅等のパソコン 自宅等学外からネットワー クドライブにアクセスする には『VPN接続』が必須

VPN接続の詳細[は情報センター](https://www.oit.ac.jp/japanese/center/vpn.html#VPNinst)Web マニュアルをご覧ください。自宅等学外のパソコン でVPN接続確立後、前述Ⅲの操作を行うことにより、ネットワークドライブを利用するこ とができるようになります。

【VPN接続の概要】

情報センター

[改訂履歴]

 年 3 月 27 日 初版 年 4 月 20 日 改訂 年 9 月 16 日 改訂 年 8 月 8 日 改訂

以 上